## **Kontrolling és Döntés támogatás**

## ÁRAK

A termékhez kapcsolódó árakat tartalmazza. (Árlisták alapján)

- Alap árak
- Eladási árlisták
- Beszerzési árlisták
- Korábbi eladási árak
- Korábbi beszerzési árak

#### ALAPÁRAK

Itt meghatározhatjuk a termék beszerzési árait és eladási árait. Ha megadjuk a haszonkulcsot és a kerekítés értékét (helyi értékek száma), akkor a megadott beszerzési árból a rendszer kiszámolja az eladási árat is. Haszonkulcs alapján történő kalkulációhoz a beviteli mező melletti frissítés gombra kell kattintani, a kerekítés változtatáshoz pedig a hozzá tartozóra.

# ELADÁSI ÁRLISTÁK

Itt tekinthetők meg a jelenlegi eladási árlisták, melyek érvényesek a termékre. A szerkesztés (ceruza) gombra kattintva módosíthatjuk a nettó ár értékét.

#### BESZERZÉSI ÁRLISTÁK

Itt tekinthetők meg a jelenlegi beszállítói árlisták, melyek érvényesek a termékre. A szerkesztés (ceruza) gombra kattintva módosíthatjuk a nettó ár értékét.

#### KORÁBBI ELADÁSI ÁRAK

Itt tekinthetők meg a korábbi eladási árlisták, melyek érvényesek a termékre. A szerkesztés (ceruza) gombra kattintva módosíthatjuk a nettó ár értékét.

#### KORÁBBI BESZERZÉSI ÁRAK

Itt tekinthetők meg a korábbi beszállítói árlisták, melyek érvényesek a termékre. A szerkesztés (ceruza) gombra kattintva módosíthatjuk a nettó ár értékét.

## FÁJLOK

Itt lehetőség van fájlok feltöltésére a termékhez kapcsolódóan. A fájlok egyedi névvel léthatók el, valamint törölhetőek.

### KÉPEK

Itt lehetőség van képfájlok feltöltésére a termékhez kapcsolódóan. A fájlok egyedi névvel léthatók el, valamint törölhetőek a csatolás almenüponton belül. A megtekintés almenüben a feltöltött képeket nem csak listában, de megnyitva is láthatjuk.

#### LEÍRÁS

A termékhez egy összetett szövegszerkesztő segítségével készíthetünk formázott leírást.

### **ÖSSZETEVŐK**

Itt a termékhez összetevő jellegű termékeket vehetünk fel a terméklistából az új elem rögzítése (+) gombra kattintva. Itt kiválaszthatjuk az összetevőterméket, a hozzá tartozó mértéhegységet, valamint meghatározhatjuk a szükséges mennyiséget is. lehetőségünk van csoportos vagy egyedi törlésre is, melyek a korábbi estekkel azonos módon működnek.

#### KÉSZLET

A készlet fül alatt található a termékből rendelkezésre álló aktuális teljes raktárkészlet raktárra lebontva. (24. kép)

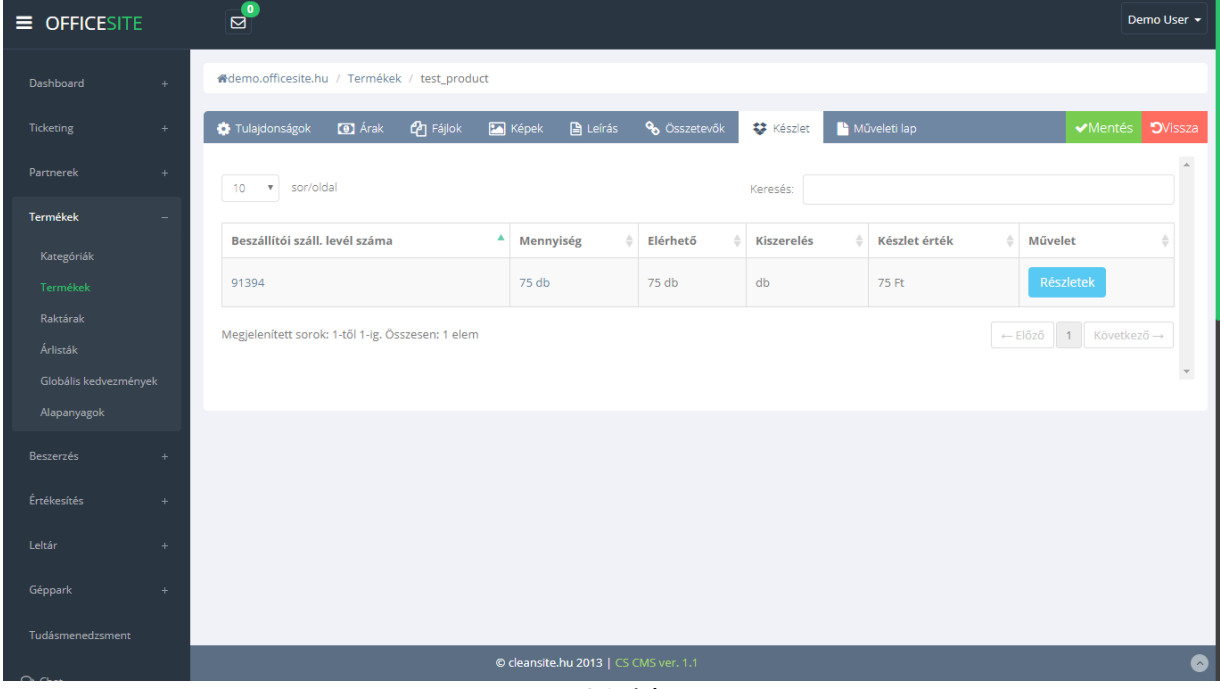

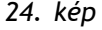

Az itt található listában a sor végi részletek gombra kattintva egy felugró ablak jelenik meg, melyben darabra lebontva tudjuk módosítani a készletek raktárpozícióját a sor végi "Ok" gombra kattintva.

#### MŰVELETI LAP

A termék neve, verziókódja, színe és a rajta dolgozó gépek listája található itt. Nyomtatásra van lehetőség a nyomtatás gombra kattintva.

## RAKTÁRAK

A raktárak menüpont lehetőséget biztosít a készletek tárolási hely szerinti elkülönítésére. Legyen szó fizikai vagy virtuális raktárról. (25. kép)

A raktározást 2 fő típusra bonthatjuk ebben az esetben.

- 1. Telephely (A hely, ahol egy vagy akár több raktár is található)
- 2. Raktár (Maga a virtuális vagy fizikai helyiség, ahol egy adott készletet tárolunk)

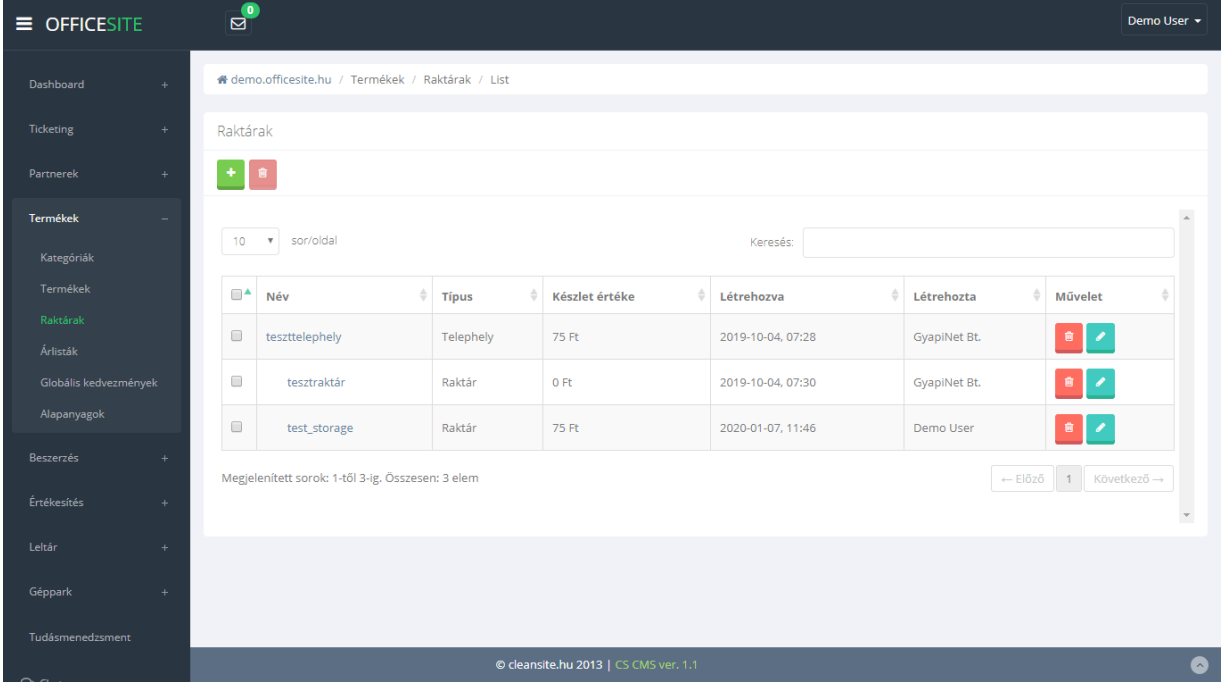

*25. kép*

## ÚJ RAKTÁR FELVÉTELE

Új raktárt a listanézet felett található menüsor 1. (új elem) ikonjára kattintva tudunk létrehozni.

Ebben az esetben egy felugró ablakban az alábbi mezők kitöltésével tudjuk ezt megtenni: (26. kép)

- Név: Ez lesz a raktár neve
- Telephely: Kiválasztjuk, hogy melyik telephelyen belül szeretnénk létrehozni

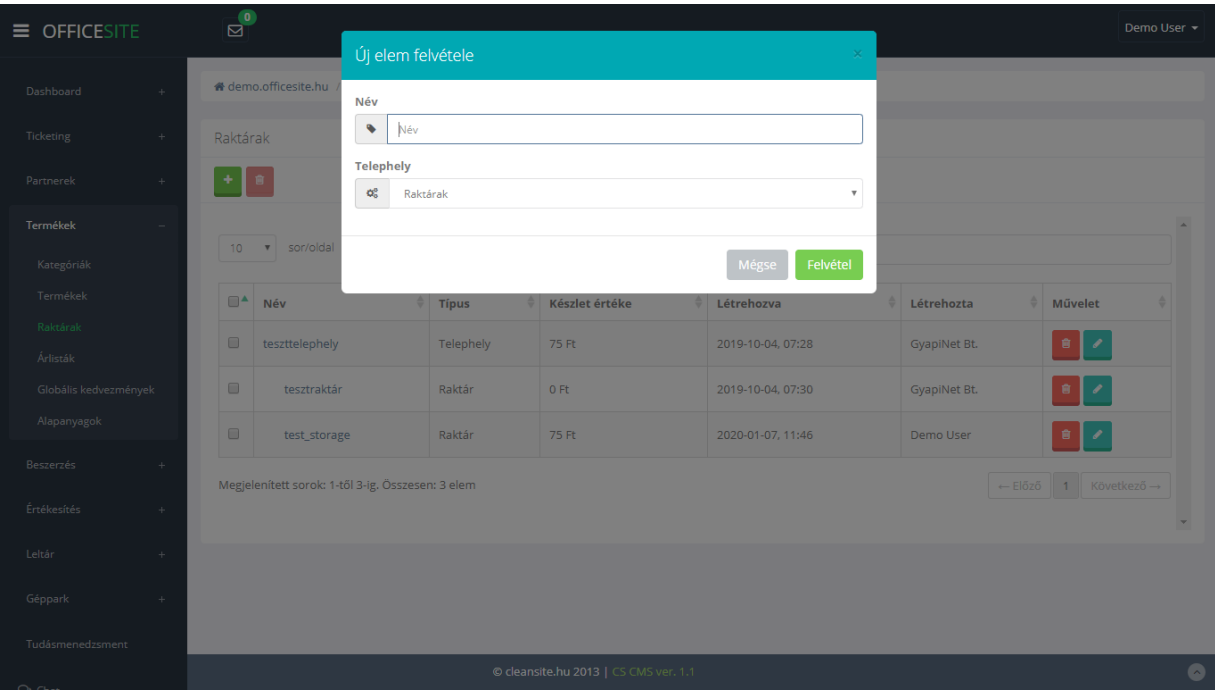

*26. kép* 

## RAKTÁR TÖRLÉSE

Két módon is van lehetőségünk raktár törlésére. Több raktár esetén a listanézet elején található jelölőnégyzetre kattintva kijelöljük az összes törlésre szánt raktárt. Ha ezzel végeztünk a felső menüben található 2. (Törlés) ikonra kattintva törölhetjük őket.

A másik mód pedig, hogy a listanézet végén található törlés ikonra kattintunk a megfelelő raktárnál.

A törlés végleges és visszavonhatatlan. Törlés előtt a raktárban található teljes készletet helyezzük át egy másikba! Ellenkező esetben hibát okozhat a szoftver működésében!

## RAKTÁR SZERKESZTÉSE

A listanézetben található szerkesztés ikonra kattintva érhető el a szerkesztési nézet. (27. kép)

A nézet 2 részre tagolódik:

• Alap adatok: Pár kapcsolattartói adat megadására van lehetőség • 2 részes listanézet

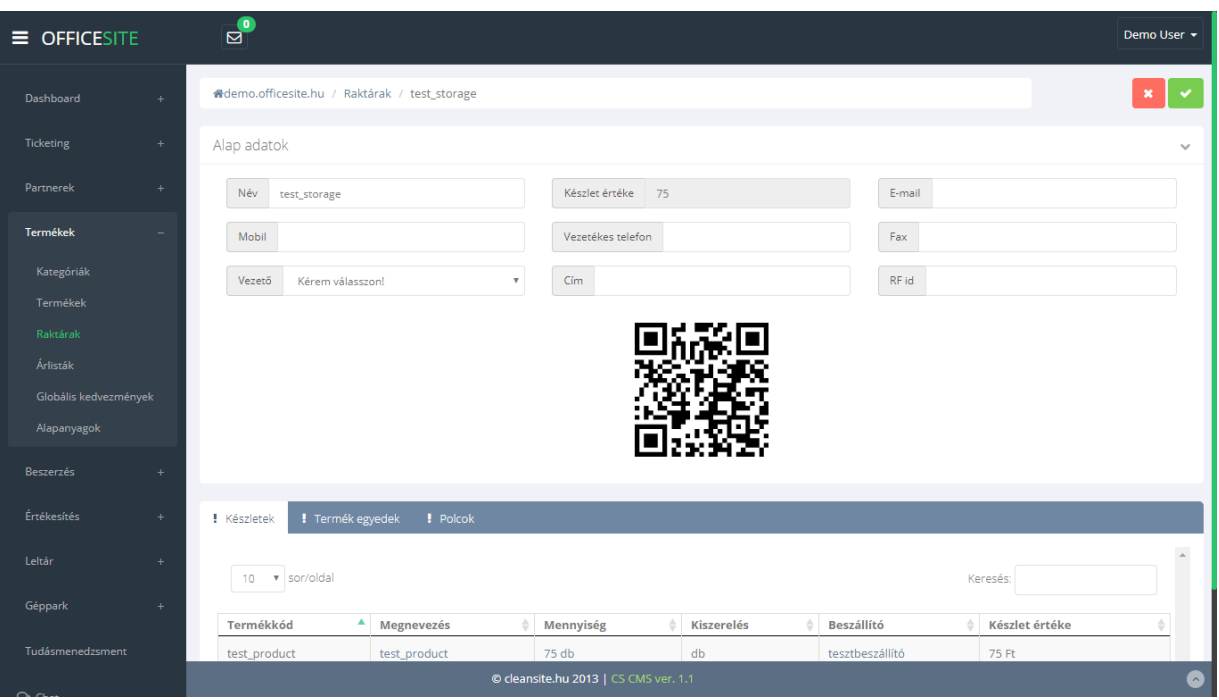

*27. kép*

## KÉSZLETEK

Itt látható az adott raktárban található teljes raktárkészlet

#### TERMÉK EGYEDEK

Itt található a raktárban található összes termék egyed. A sorok végén megtekinthető a hozzájuk tartozó szállítólevél is.

A listanézet felett található még egy nyomtatás gomb és egy excel tábla készítésére szolgáló gomb.

#### POLCOK

Az adott raktárhoz tudunk polcokat is rendelni. A termék egyedeket így akár polc szinten is lehet tárolni.

# ÁRLISTÁK

Az árlisták menüpont lehetőséget ad egy termékhez több ár rögzítéséhez. Ez jelenthet forint összeget vagy egyéb más valutát. Ezeknek megadhatunk érvényességi időintervallumot is, aminek a lejárta után az adott árazás automatikusan inaktív állapotra kerül.

Az itt felvehető árlistáknak két típusát különböztetjük meg:

- Beszerzési
- Eladási

A listanézet felett a jobb sarokban a szokásos gombkiosztással találkozhatunk: (28. kép)

- Új elem
- Keresés
- Csoportos törlés

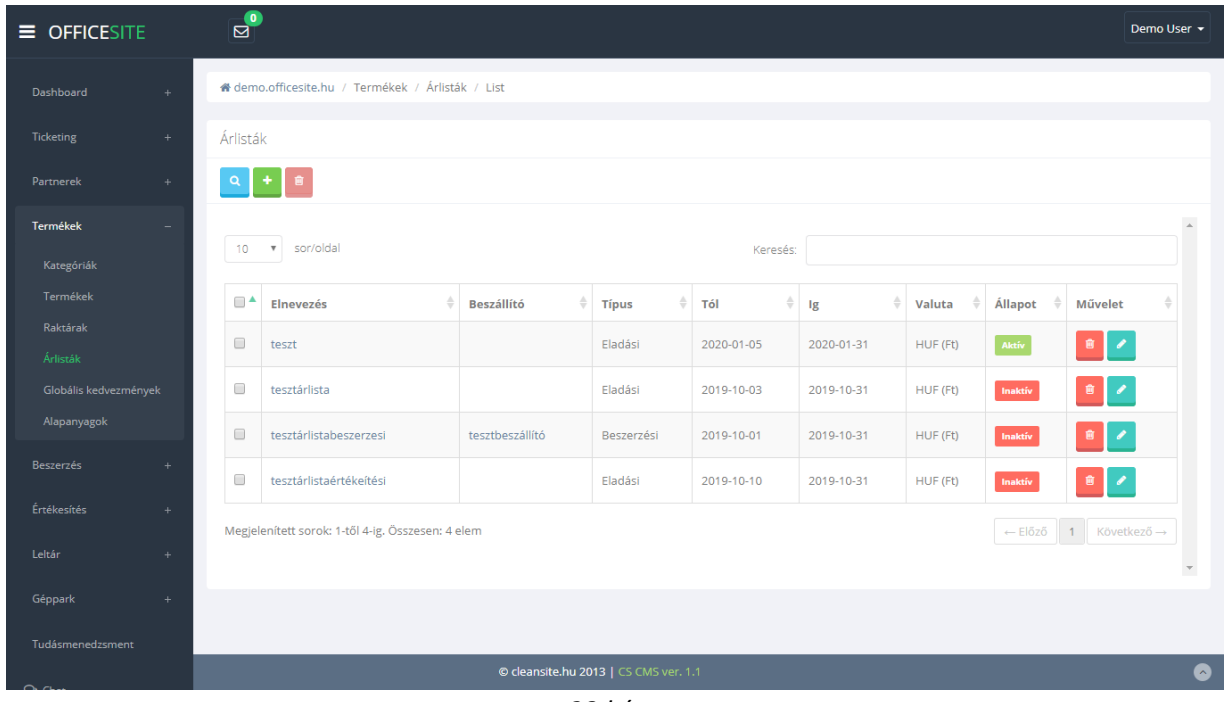

*28.kép*

# ÚJ ÁRLISTA HOZZÁADÁSA

Új árlistát az "Új elem" gombra kattintva tudunk felvinni. Ekkor egy felugró ablak az alábbi mezők kitöltésére van szükség: (29. kép)

- **Név:** Az árlista neve.
- **Típus:** Kiválaszthatjuk, hogy beszerzési vagy eladási árlistát szeretnénk rögzíteni.

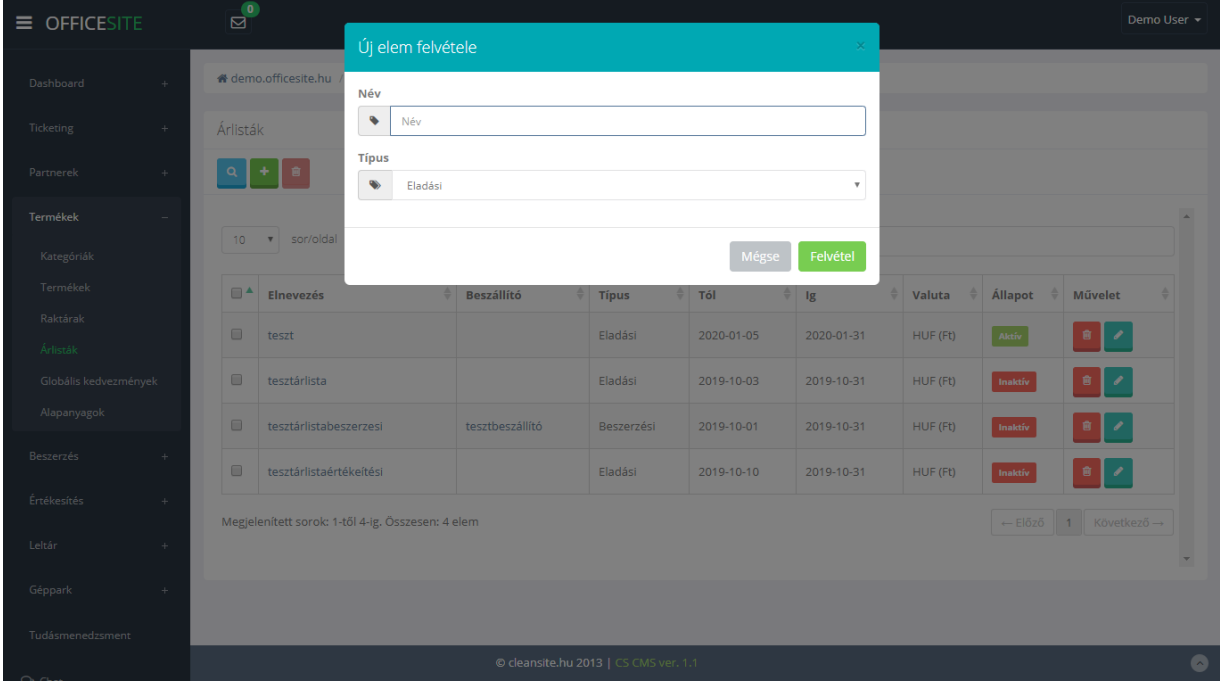

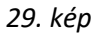

## ÁRLISTA TÖRLÉSE

Árlistát a szokásos két fajta módon törölhetünk. Egyedi törlés esetén a sor végén található törlés gombra kattintva. Csoportos törlés esetén pedig a megfelelő sorok jelölőnégyzetébe kattintás a felső gombsorban a csoportos törlés ikonra kattintva.

## ÁRLISTA SZERKESZTÉSE

A listanézet sorai végén található szerkesztés ikonra kattintva az oldal átnavigál minket a szerkesztési nézetre. (30. kép) A módosítások a jobb felső sarokban látható zöld keretes "pipa" ikonra kattintva menthetők el.

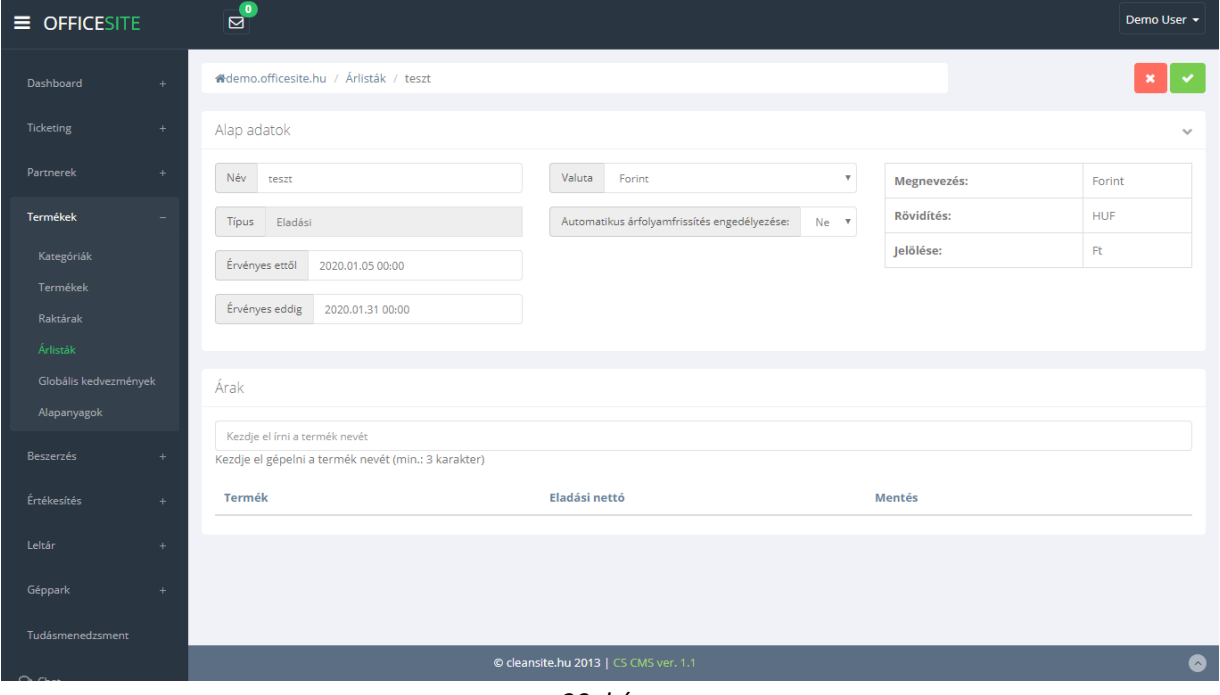

*30. kép* 

Szerkesztési nézetet két részre bonthatjuk:

- Alap adatok
- Árak

## ALAP ADATOK

Az alap adatok sávban az alábbi értékek módosíthatók a lista típusától függően:

- Név
- Érvényességi idő (Mettől Meddig)

• Beszállító (Csak beszerzési árlistán)

## ÁRAK

Az árak rész alapvetően egy dinamikus listanézet. Ahol a keresősávba beírt terméknév alapján a rendszer valós időben szűkíti a találati listát. (Lásd 30. kép) Az itt felsorolt termékekhez adhatunk meg bizonyos nettó árat.

Beszerzési árlista esetén a beszerzési nettó ár adható meg.

Eladási árlista esetén az eladási nettó értéket tudjuk rögzíteni.

## ALAPANYAGOK

Az alapanyagok menüpontban azon termékek listája található és szerkeszthető, melyek "alapanyag" kategóriával lettek felvéve a rendszerbe.

### LELTÁR

A termékek menüpont a bal oldali navigációs menüben található. A menüpont kizárólag a leltárívek elemet tartalmazza.

## LELTÁRÍVEK

Ebben a menüben van lehetőségünk új leltárívek rögzítésére, valamint az egyes leltárívek jobb oldalán található "szerkesztés" gombra kattintva, a szerkesztési menüben módosíthatjuk is a jelenlegi készletszinteket. A szerkesztés gomb mellett "előnézet" gomb is található. Itt megtekinthetjük a leltárív jelenlegi állapotát. Leltárív felvételéhez nem szükséges adatot megadni, a létrehozás az Új elem gomb segítségével történik.

## LELTÁRÍV SZERKESZTÉSE

Miután a megfelelő leltárív sorának a végén a szerkesztés gombra kattintunk megjelenik a szerkesztési nézet.

A nézet jobb felső sarkában két gomb látható. Ezek balról jobbra az alábbiak:

- Nyomtatás
- Lezárás

A nézet itt is két részre bontható. A felső "Alap adatok" részre, ahol lehetőségünk van bizonyos szempontok szerint szűrni a készleteinket.

Az alsó sávban az alábbi menüpontok és a hozzájuk tartozó panelek láthatók:

• **Tételek:**

Ez egy táblázatos listanézet, ahol a leltárívhez rögzített tételeket láthatjuk és módosíthatjuk, törölhetjük.

- **Előnézet:**  A leltárív előnézeti képe. A bal sarokban található nyomtatási ikonnal lehetőségünk van kinyomtatni a piszkozatot.
- **Log:** Általános technikai információk a dokumentumról.
- **Feljegyzések:** Itt adhatunk meg különböző megjegyzéseket a leltárívvel kapcsolatban.

# KÉSZLETMÓDOSÍTÁS LELTÁRÍVRE

Új tételt az alsó sáv "Tételek" paneljén tudunk rögzíteni nyitott leltárív esetén. Más esetben nincs módunk adott termék készletszintjének módosítására.

Ha ez teljesül a leltáríven a szűrésnek megfelelő termékek készletszintjének módosítása elérhető. Ebben az esetben a "Mentés" gombra kattintva tudunk készletszintet módosítani.

A készletszint változások a leltárív lezárása után történnek meg.